# 对外俄语国际奥林匹克竞赛

# (指南)

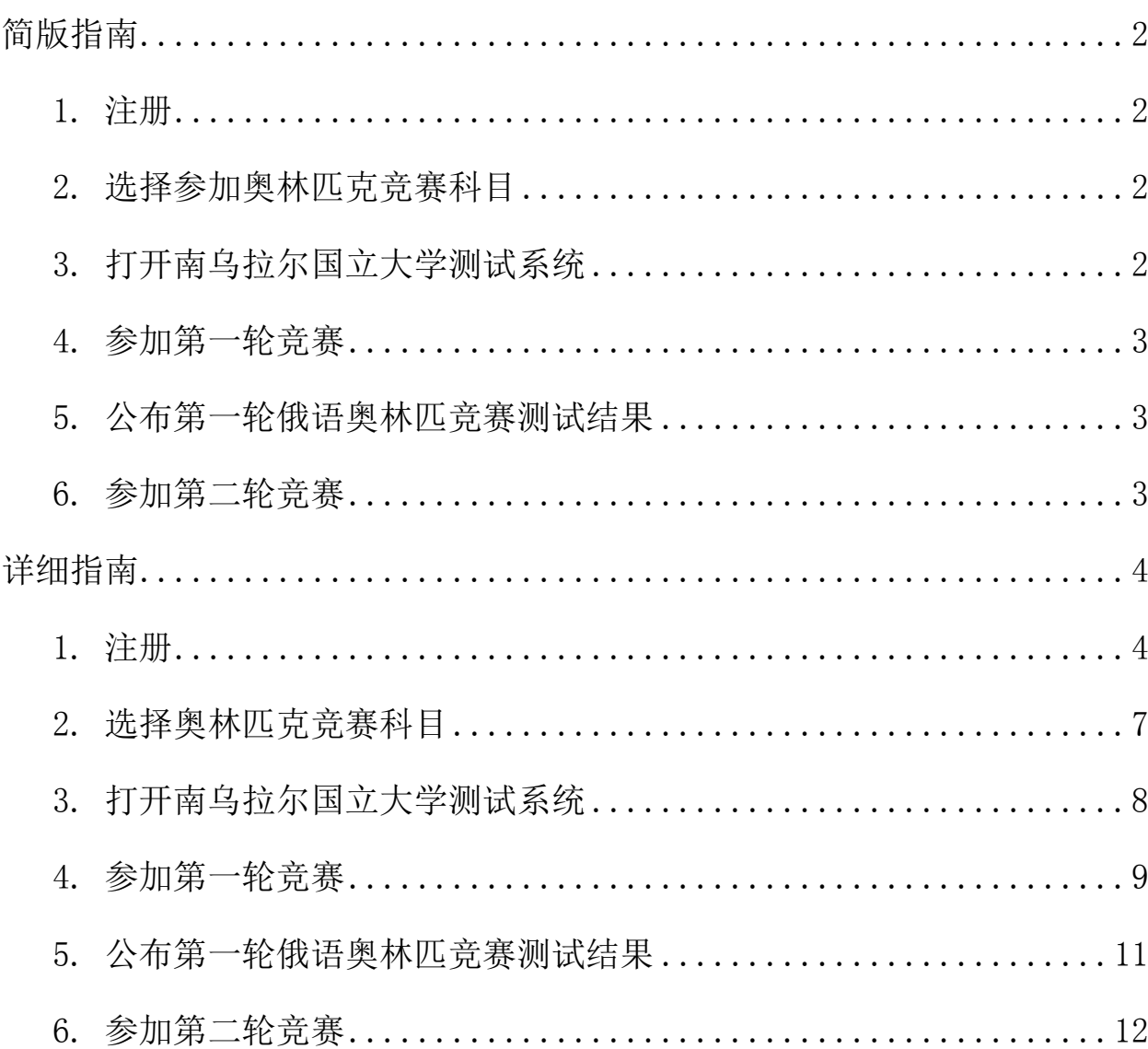

## 对外俄语国际奥林匹克竞赛

#### 简版指南

#### <span id="page-1-1"></span><span id="page-1-0"></span>1. 注册

请在对外俄语国际奥林匹克竞赛注册页面注册 <https://univeris.susu.ru/foreign>。注册时,请输入俄语和英语的姓名、 用户名、有效的电子邮件和密码。

请注意!密码必须至少包含 8 个字符(大小写字母和数字的组合)。

- 通过邮箱中收到的链接确认注册。
- 返回对外俄语国际奥林匹克竞赛的个人账户 <https://univeris.susu.ru/foreign> 进行登录!检查自己的个人数据(俄 语和英语的姓名)并填写其他信息:出生日期、国家和城市。 在下一个 窗口中输入大学或学院、专业、年级。 点击保存修改!

#### <span id="page-1-2"></span>2. 选择参加奥林匹克竞赛科目

在"奥林匹克"选项中,选择您要参加的奥林匹克竞赛的科目:单击"添加 方向"从列表中选择。然后保存您的更改!

#### <span id="page-1-3"></span>3. 打开南乌拉尔国立大学测试系统

- 在奥林匹克竞赛的个人账户中,单击"开始测试"链接。
- 您会进入南乌拉尔国立大学测试系统的主页面。 使用奥林匹克竞赛个人 账户的用户名和密码登录。

注意! 还可以通过该链接直接进入南乌拉尔国立大学测试系统

<http://test-abit.susu.ru/>。

### <span id="page-2-0"></span>4. 参加第一轮竞赛

登录后,将打开一个名为奥林匹克竞赛的窗口。

- 单击名称,打开您选择的奥林匹克竞赛页面。
- ₋ 在奥林匹克竞赛页面上找到"测试"部分。点击"第一轮俄语奥林匹克竞 赛"的链接。您会看到关于测试条件的说明。

注意! 你只有1次测试的机会, 时间为 45 分钟!

₋ 如果您已准备好开始答题,请单击"开始测试"按钮。

#### <span id="page-2-1"></span>5. 公布第一轮俄语奥林匹竞赛测试结果

在第一轮测试结束后,您会立即看到您所得的分数。 该分数也将显示在奥林匹克竞赛的个人账户中。

## <span id="page-2-2"></span>6. 参加第二轮竞赛

第二轮竞赛将邀请在第一轮竞赛中获得优秀分数的参赛者。 这些参赛者将会收到一封带有补充说明的邀请信。

## 详细指南

## <span id="page-3-1"></span><span id="page-3-0"></span>1. 注册

请在对外俄语国际奥林匹克竞赛注册页面注册

<https://univeris.susu.ru/foreign>。点击注册。

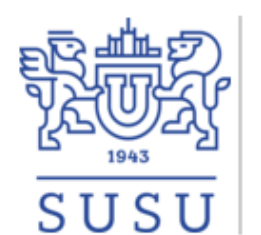

#### МЕЖДУНАРОДНАЯ ОЛИМПИАДА ПО РУССКОМУ ЯЗЫКУ КАК ИНОСТРАННОМУ

#### Русский

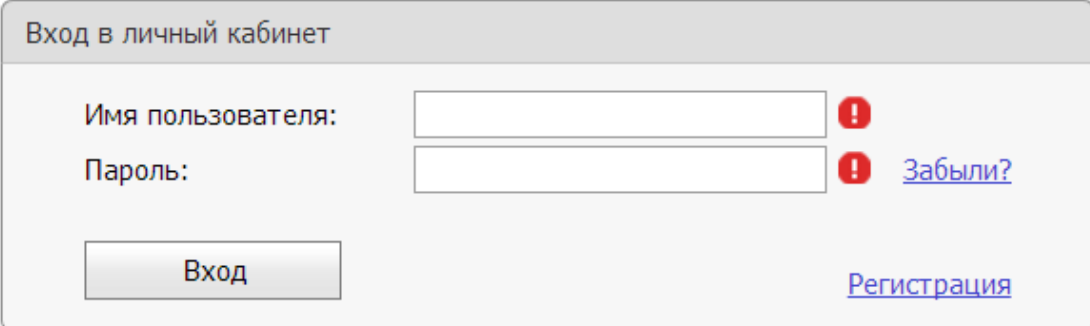

输入您的详细信息:俄语和英语的姓氏和名字、用户名、有效的电子邮件(您 将收到确认注册的信)和密码。通过邮箱中收到的链接确认注册。 请注意!密码必须至少包含 8 个字符(大小写字母和数字的组合)。 点击"注册"。

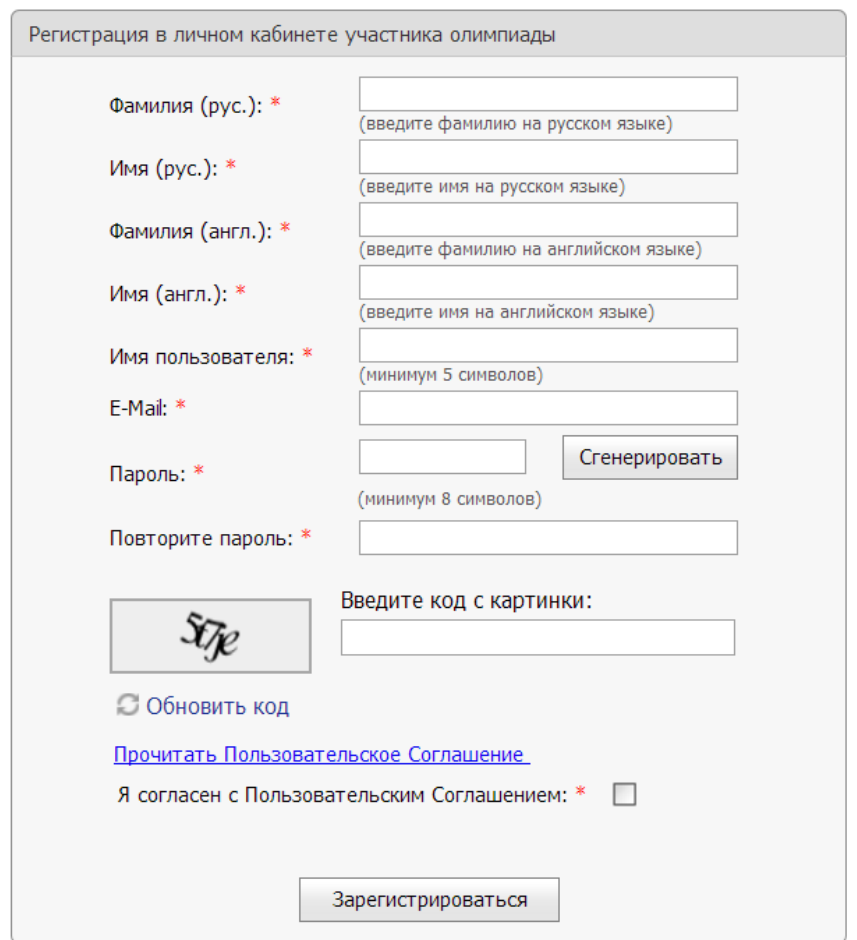

在页面上显示的注册结果:

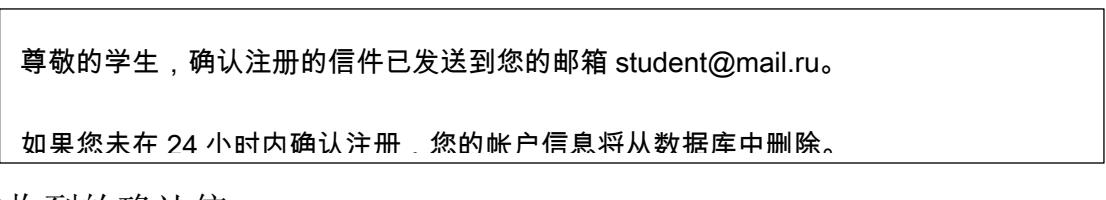

您将收到的确认信:

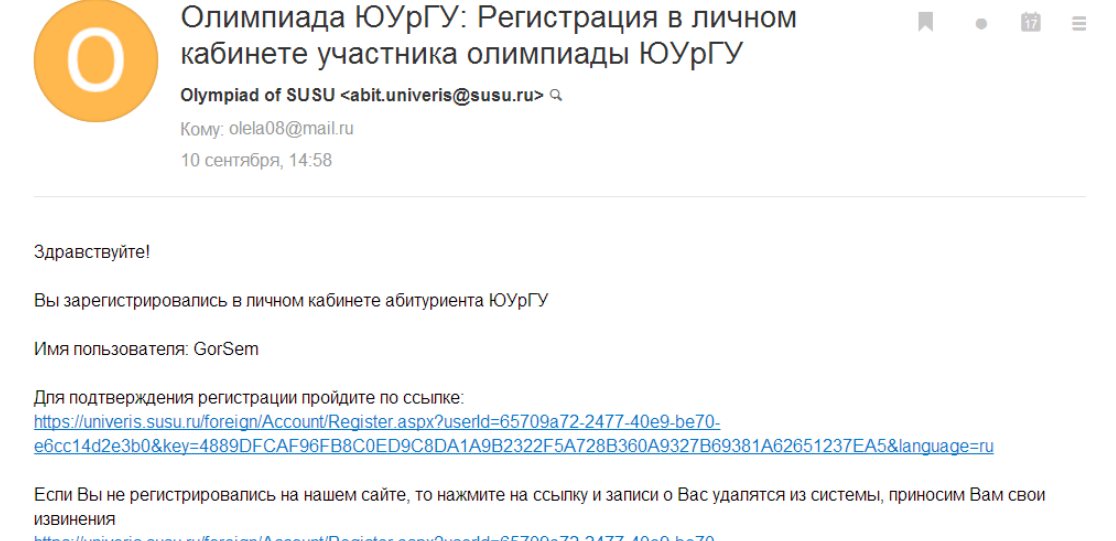

https://univeris.susu.ru/foreign/Account/Register.aspx?userId=65709a72-2477-40e9-be70e6cc14d2e3b0&key=4889DFCAF96FB8C0ED9C8DA1A9B2322F5A728B360A9327B69381A62651237EA5&cancel=true

在奥林匹克竞赛个人账户中的确认注册结果:

已经确认注册

返回对外俄语国际奥林匹克竞赛的个人账户

<https://univeris.susu.ru/foreign> 进行登录!

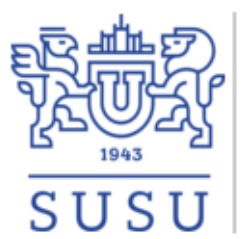

#### МЕЖДУНАРОДНАЯ ОЛИМПИАДА ПО РУССКОМУ ЯЗЫКУ КАК ИНОСТРАННОМУ

Русский

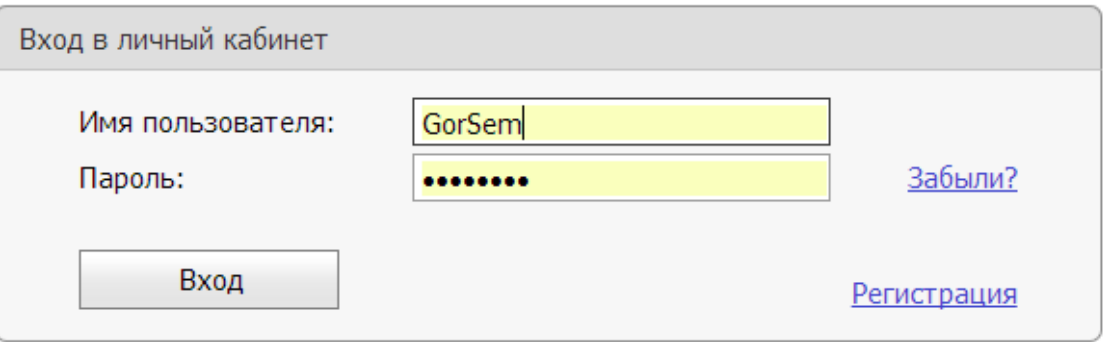

在打开的窗口中检查自己的个人数据(俄语和英语的姓名)并填写其他信息: 出生日期、国家和城市。点击保存修改!

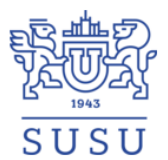

#### МЕЖДУНАРОДНАЯ ОЛИМПИАДА ПО РУССКОМУ ЯЗЫКУ КАК **ИНОСТРАННОМУ**

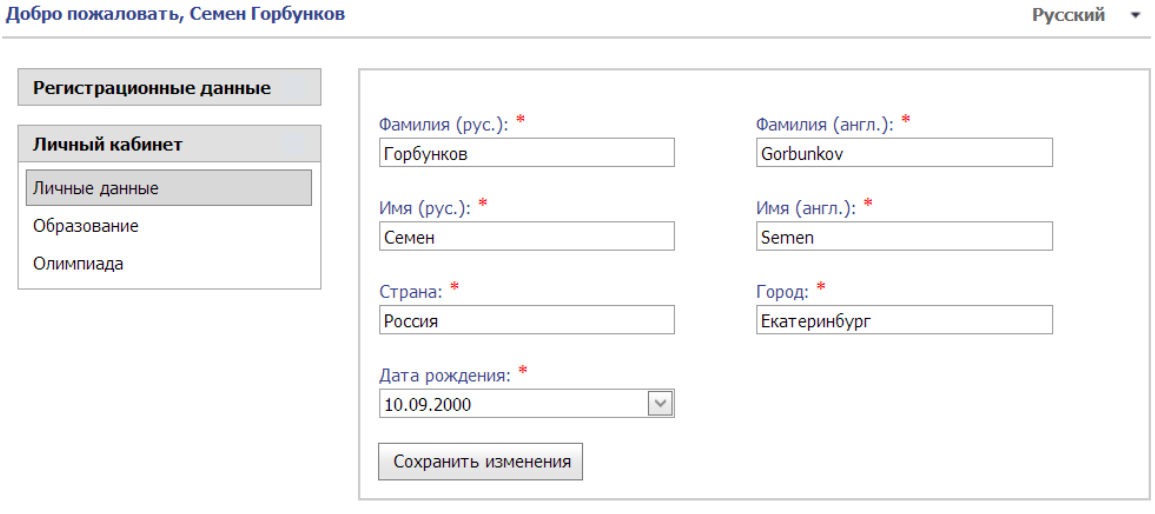

© 2018 Вычислительный центр ЮУрГУ

### 在下一个窗口中输入大学或学院、专业、年级。点击保存修改!

Сохранить изменения

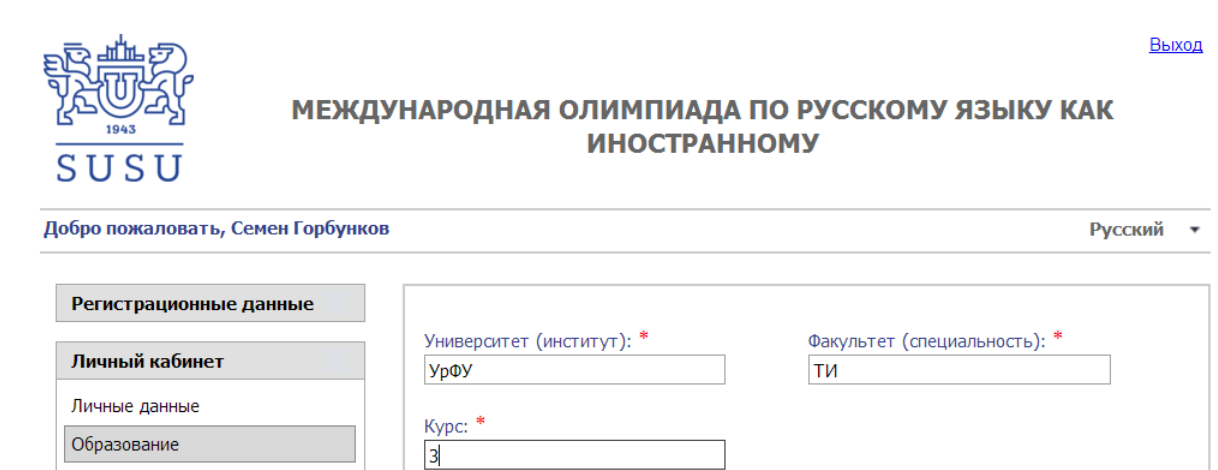

## <span id="page-6-0"></span>2. 选择奥林匹克竞赛科目

Олимпиада

在"奥林匹克"选项中,选择您要参加的奥林匹克竞赛科目:单击"添加方 向"从列表中选择:"数字技术领域俄语"或"对外俄语、俄罗斯文化和历史"。 点击保存修改!

Выход

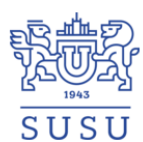

#### МЕЖДУНАРОДНАЯ ОЛИМПИАДА ПО РУССКОМУ ЯЗЫКУ КАК **ИНОСТРАННОМУ**

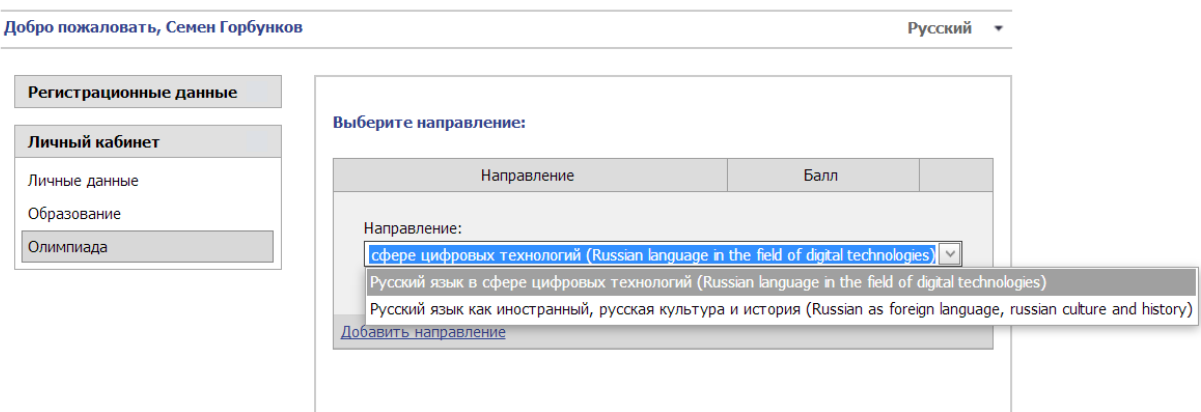

## <span id="page-7-0"></span>3. 打开南乌拉尔国立大学测试系统

在奥林匹克竞赛的个人账户中,单击"开始测试"链接。

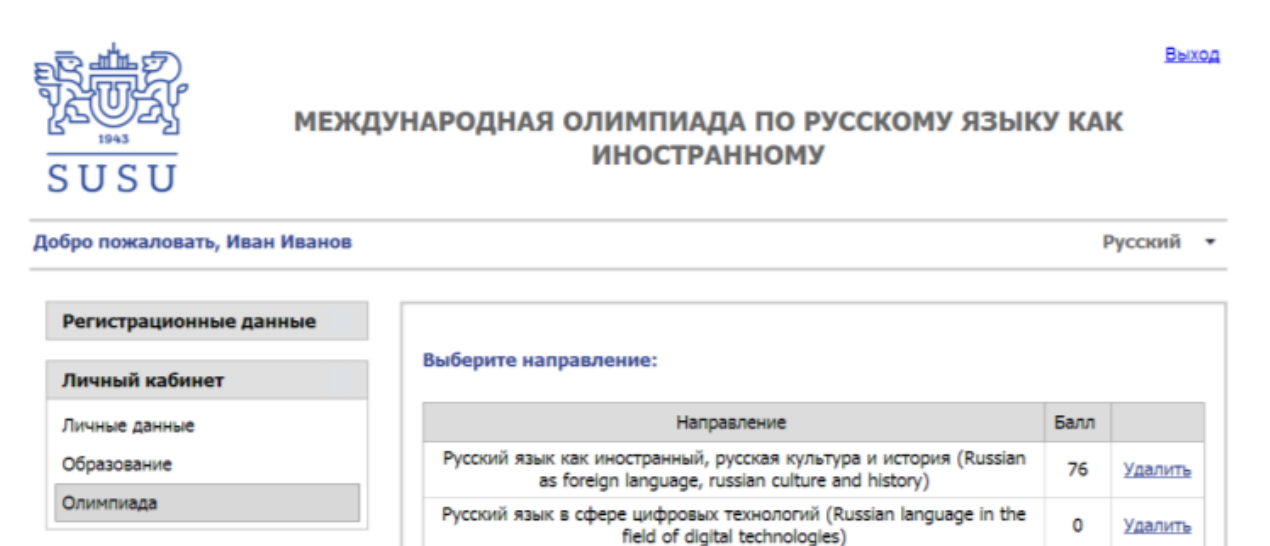

您会进入南乌拉尔国立大学测试系统的主页面。

Начать тестирование

使用奥林匹克竞赛个人账户的用户名和密码登录。

Добавить направление

Выход

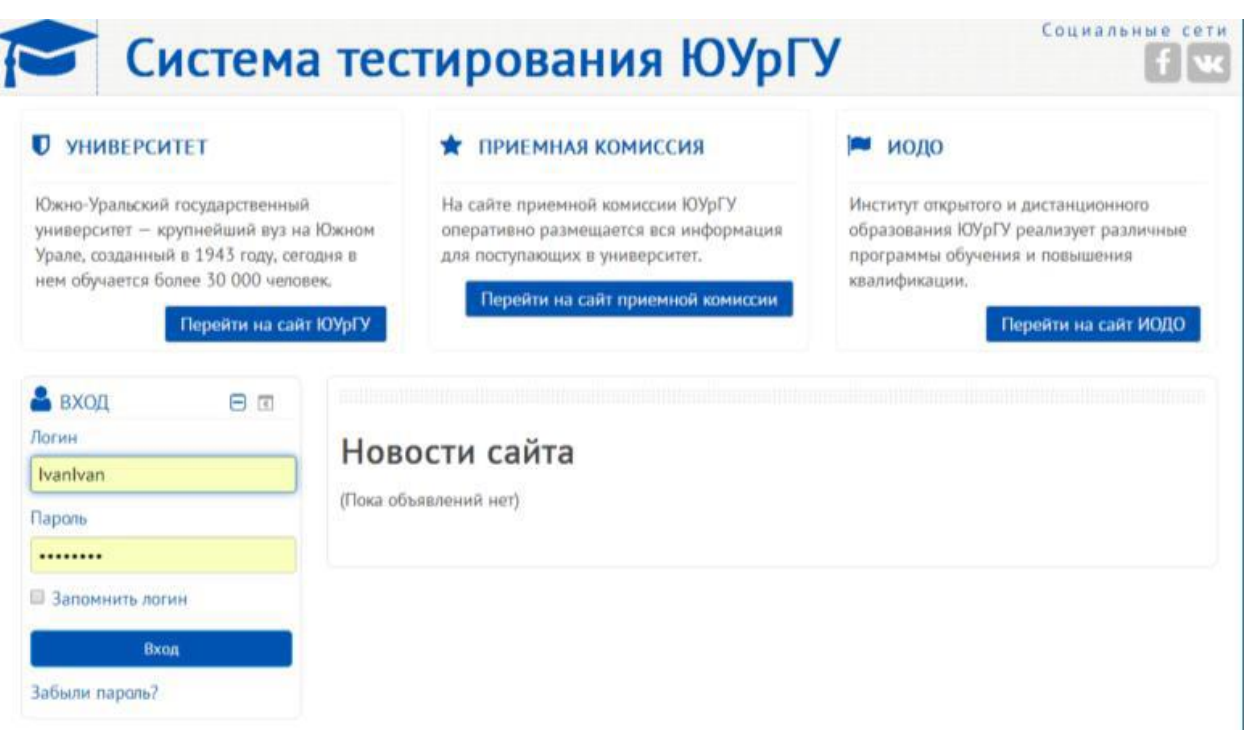

注意!还可以通过该链接直接进入南乌拉尔国立大学测试系统

<http://test-abit.susu.ru/>。但请务必在奥林匹克竞赛的个人账户中先注册 <https://univeris.susu.ru/foreign>.

## <span id="page-8-0"></span>4. 参加第一轮竞赛

登录后,将打开一个名为奥林匹克竞赛的窗口。请点击名称:

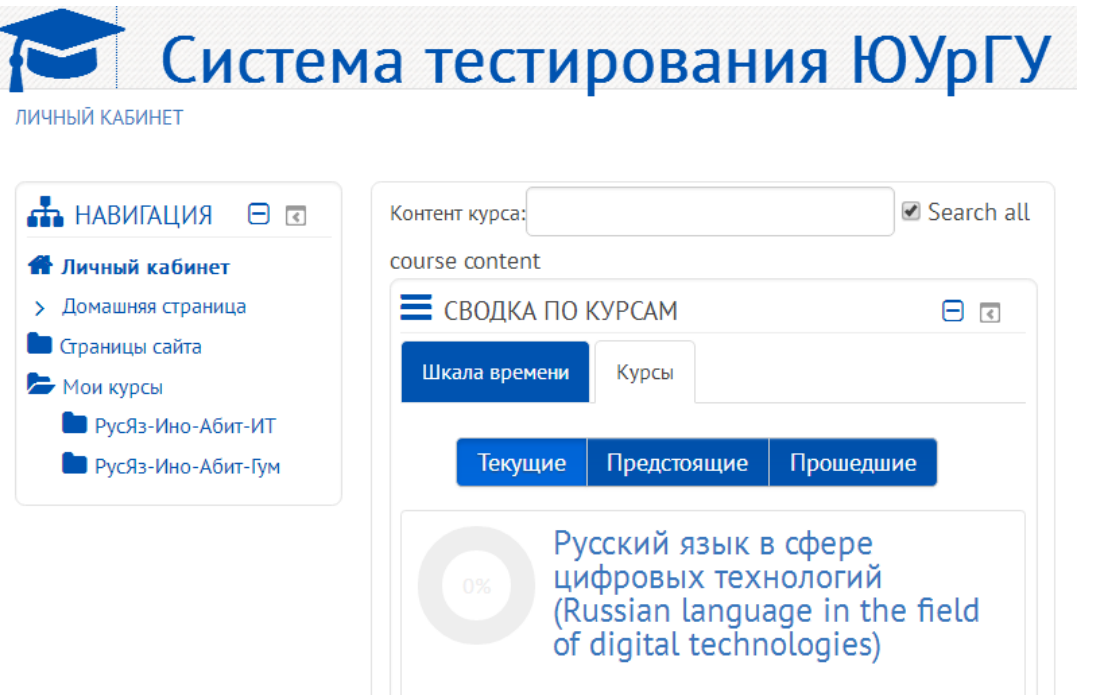

打开您选择的奥林匹克竞赛页面。

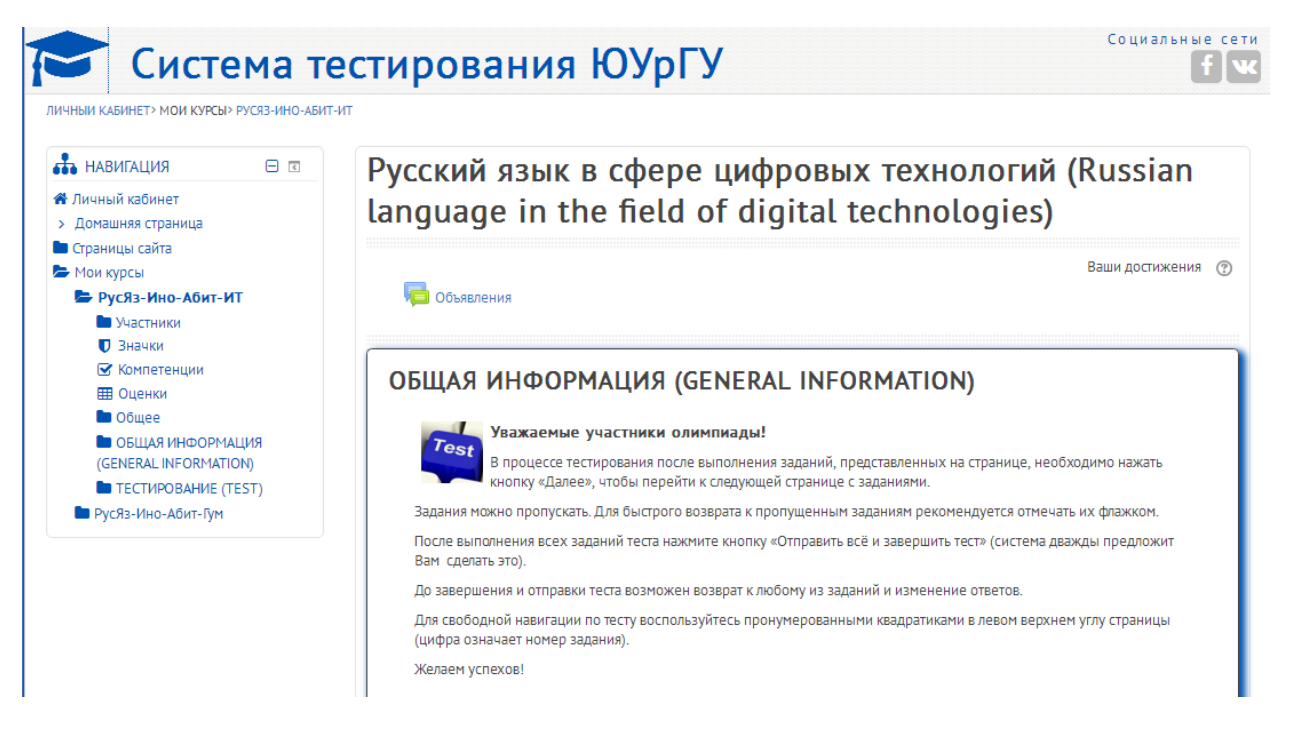

在奥林匹克竞赛页面上找到"测试"部分。点击"第一轮俄语奥林匹克竞赛" 的链接。

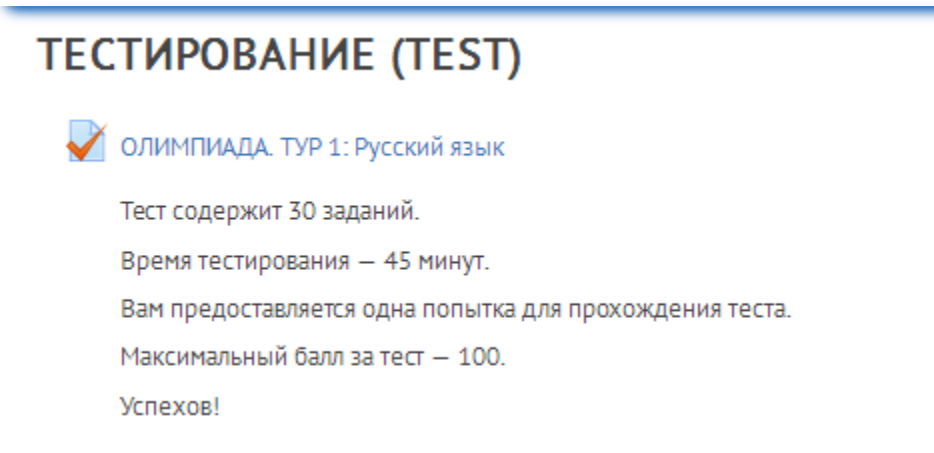

您会看到关于测试条件的说明。

注意! 你只有 1 次测试的机会, 时间为 45 分钟! 如果您已准备好开始答题,请单击"开始测试"按钮。

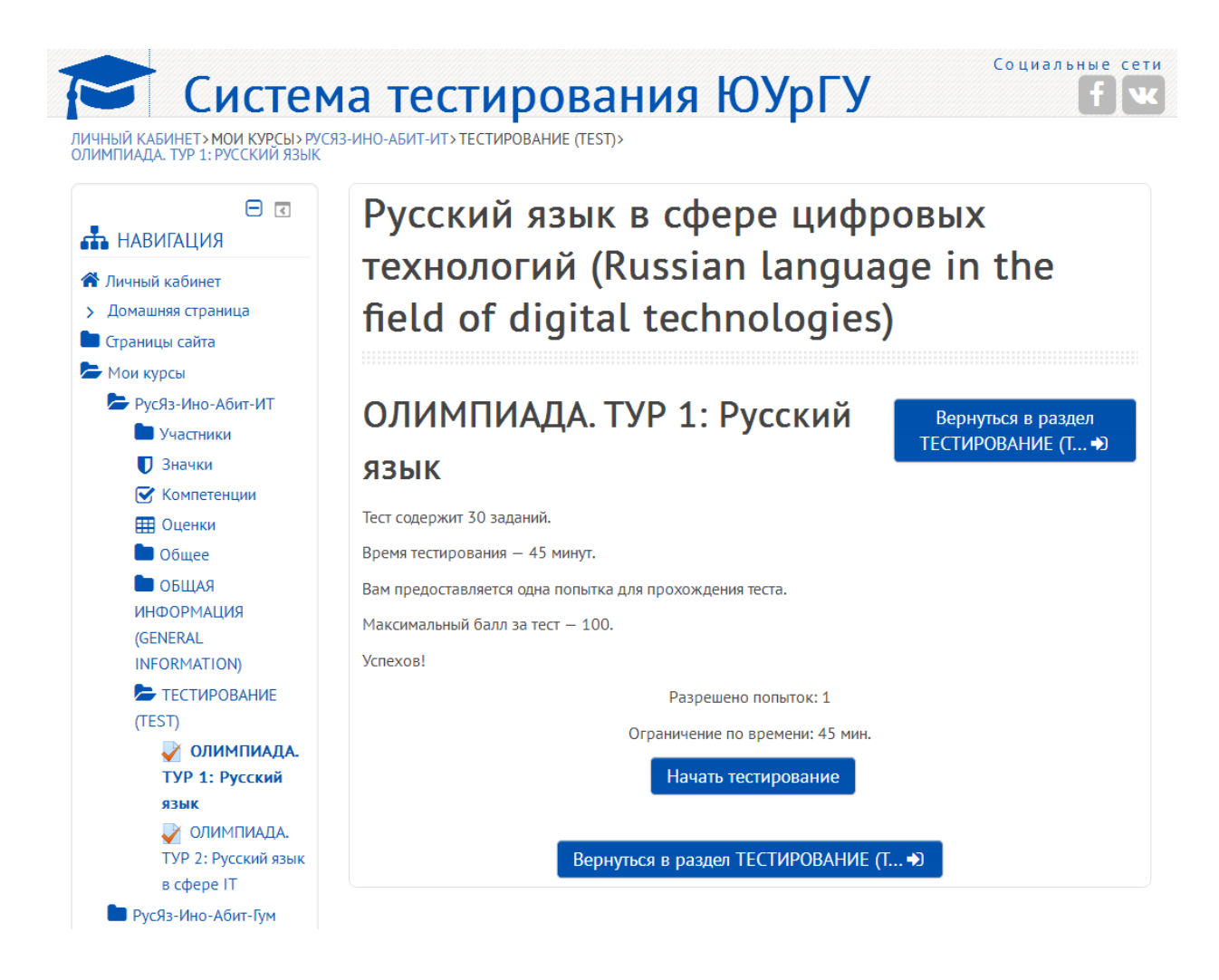

## <span id="page-10-0"></span>5. 公布第一轮俄语奥林匹竞赛测试结果

在第一轮测试结束后,您会立即看到您所得的分数。

该分数也将显示在奥林匹克竞赛的个人账户中

[https://univeris.susu.ru/foreign:](https://univeris.susu.ru/foreign)

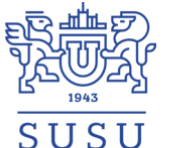

**Регист** 

Личны Личные Образов Олимпи

Начать

Добро пожаловать, Иван Иванов

МЕЖДУНАРОДНАЯ ОЛИМПИАДА ПО РУССКОМУ ЯЗЫКУ КАК **ИНОСТРАННОМУ** 

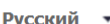

Выход

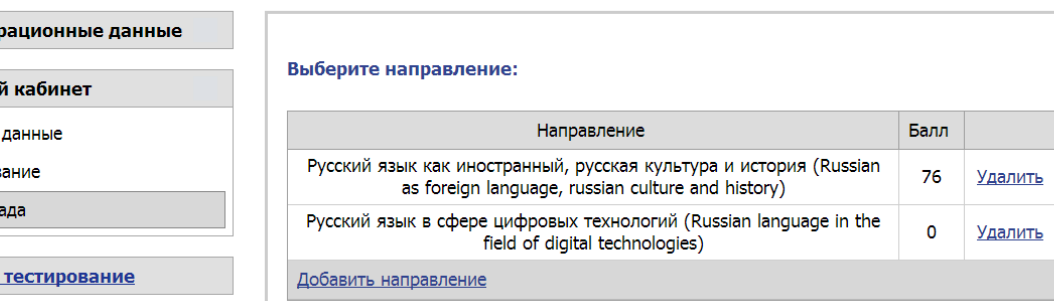

注意!如果您的得分达到参加第二轮竞赛的条件,您将收到一封来自"Эл ектронный ЮУрГУ"系统的祝贺信!

## <span id="page-11-0"></span>6. 参加第二轮竞赛

第二轮竞赛将邀请在第一轮竞赛中获得优秀分数的参赛者。 这些参赛者将会收到一封带有补充说明的邀请信。